Some of the contents in this manual may differ from your device depending on the software of the device or your service provider.

## To install Kies (PC Sync) KI Kies

- Download the latest version of Kies from the Samsung website (www.samsung.com/kies) and install it on your PC.
- Using a USB cable, connect your device to your PC. Samsung Kies will launch automatically. Refer to the Kies help for more information.

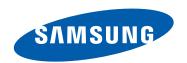

# **GT-N8000** user manual

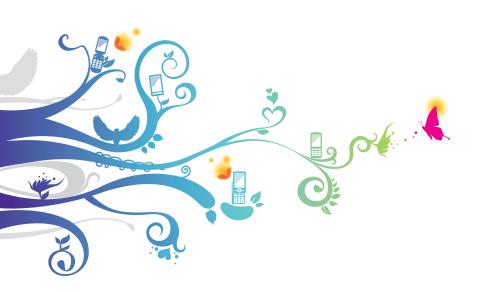

# **Using this manual**

Congratulations on your purchase of the Samsung mobile device. This powerful, "go anywhere" device, puts the best of the web and mobile computing at your fingertips in a lightweight, highly versatile platform that fits your active lifestyle. Built on the Google Android operating system, the Samsung mobile device gives you access to thousands of useful and entertaining applications to enrich your mobile web experience.

With integrated wireless access and a responsive touch screen, you can read books and newspapers on the go; stay up-to-date on the latest news, sports, and weather; manage your multimedia and business files; and browse the web for maps, business locations, and more.

### Read me first

- Please read all safety precautions and this manual carefully before using your device to ensure safe and proper use.
- The descriptions in this manual are based on the default settings of your device.
- Images and screenshots used in this user manual may differ in appearance from the actual product.
- Content in this user manual may differ from the product, or from software provided by service providers or carriers, and is subject to change without prior notice. Refer to www.samsung.com for the latest version of the user manual.
- Available features and additional services may vary by device, software, or service provider.

- Formatting and delivery of this user manual is based on Google Android operating systems and may vary depending on the user's operating system.
- Applications and their functions may vary by country, region, or hardware specifications. Samsung is not liable for performance issues caused by third-party applications.
- Samsung is not liable for performance issues or incompatibilities caused by edited registry settings or modified operating system software. Attempting to customise the operating system may cause your device or applications to work improperly.
- You may upgrade your mobile device's software by accessing www.samsung.com.
- Software, sound sources, wallpapers, images, and other contents provided in this device are licenced for limited use between Samsung and their respective owners. Extracting and using these materials for commercial or other purposes is an infringement of copyright laws. Samsung is not liable for such copyright infringement by the user.
- Please keep this manual for future reference.

#### Instructional icons

Before you start, familiarise yourself with the icons you will see in this manual:

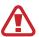

**Warning**—situations that could cause injury to yourself or others

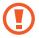

**Caution**—situations that could cause damage to your device or other equipment

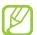

**Note**—notes, usage tips, or additional information

- Refer to—pages with related information; for example: ▶ p.12 (represents "see page 12")
- → Followed by—the order of options or menus you must select to perform a step; for example: Open the application list and select Settings → Wireless and networks (represents Settings, followed by Wireless and networks)

## Copyright

Copyright © 2012 Samsung Electronics

This user manual is protected under international copyright laws.

No part of this user manual may be reproduced, distributed, translated, or transmitted in any form or by any means, electronic or mechanical, including photocopying, recording, or storing in any information storage and retrieval system, without the prior written permission of Samsung Electronics.

#### **Trademarks**

- SAMSUNG and the SAMSUNG logo are registered trademarks of Samsung Electronics.
- The Android logo, Google Search<sup>™</sup>, Google Maps<sup>™</sup>,
   Google Mail<sup>™</sup>, YouTube<sup>™</sup>, Android Market<sup>™</sup>, and Google
   Talk<sup>™</sup> are trademarks of Google, Inc.
- Bluetooth® is a registered trademark of the Bluetooth SIG, Inc. worldwide.
- Oracle and Java are registered trademarks of Oracle and/ or its affiliates. Other names may be trademarks of their respective owners.

- Windows Media Player<sup>®</sup> is a registered trademark of Microsoft Corporation.
- Wi-Fi<sup>®</sup>, Wi-Fi Protected Setup<sup>™</sup>, Wi-Fi Direct<sup>™</sup>,
   Wi-Fi CERTIFIED<sup>™</sup>, and the Wi-Fi logo are registered trademarks of the Wi-Fi Alliance.
- DivX<sup>®</sup>, DivX Certified<sup>®</sup>, and associated logos are trademarks of Rovi Corporation or its subsidiaries and are used under licence.

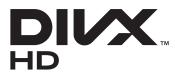

 All other trademarks and copyrights are the property of their respective owners.

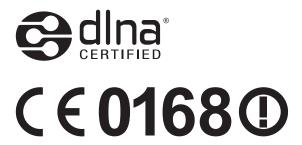

#### **ABOUT DIVX VIDEO**

DivX<sup>®</sup> is a digital video format created by DivX, LLC, a subsidiary of Rovi Corporation. This is an official DivX Certified<sup>®</sup> device that plays DivX video. Visit www.divx.com for more information and software tools to convert your files into DivX videos.

DivX Certified® to play DivX® video up to HD 720p, including premium content

#### ABOUT DIVX VIDEO-ON-DEMAND

This DivX Certified<sup>®</sup> device must be registered in order to play purchased DivX Video-on-Demand (VOD) movies. To obtain your registration code, locate the DivX VOD section in your device setup menu. Go to vod.divx.com for more information on how to complete your registration.

# **Contents**

| Assembling                                                           | 11                   |
|----------------------------------------------------------------------|----------------------|
| Unpack                                                               | 11                   |
| Install the SIM or USIM card                                         | 12                   |
| Charge the battery                                                   | 12                   |
| Insert a memory card (optional)                                      |                      |
| Getting started                                                      | 17                   |
| Turn your device on and off                                          | 17                   |
| Get to know your device                                              | 18                   |
| Use the S Pen and the touch screen                                   | 22                   |
| Get to know the Home screen                                          | 24                   |
| Access applications                                                  | 28                   |
| Customise your device                                                | 28                   |
| Enter text                                                           | 34                   |
| Using special features                                               | 37                   |
| Learn basic S Pen actions                                            | 37                   |
| Learn advanced S Pen actions                                         | 37                   |
|                                                                      |                      |
| Learn motions                                                        | 39                   |
| Learn motionsUse Handwriting mode                                    |                      |
|                                                                      | 40                   |
| Use Handwriting mode                                                 | 40<br>44             |
| Use Handwriting modeUse S Memo                                       | 40<br>44<br>47       |
| Use Handwriting modeUse S MemoUse the quick memo pad                 | 40<br>44<br>47       |
| Use Handwriting mode<br>Use S Memo<br>Use the quick memo pad         | 40<br>47<br>48       |
| Use Handwriting mode Use S Memo Use the quick memo pad  Web  Browser | 40<br>47<br>48<br>48 |

| Maps                 | 55  |
|----------------------|-----|
| Latitude             | 56  |
| Places               | 57  |
| Navigation           | 57  |
| Samsung Apps         | 58  |
| Communication        | 59  |
| Calling              | 59  |
| Messaging            | 65  |
| Google Mail          | 67  |
| Email                | 68  |
| Talk                 | 71  |
| Social Hub           | 72  |
| Entertainment        | 73  |
| Music player         | 73  |
| Music Hub            | 76  |
| Camera               | 76  |
| Video player         | 86  |
| Gallery              | 87  |
| Video maker          | 89  |
| Personal information | 91  |
| Contacts             |     |
| Calendar             | 95  |
| S memo               | 96  |
| Connectivity         | 99  |
| PC connections       |     |
| \//i Ei              | 100 |

| WI-FI Direct           | 103     |
|------------------------|---------|
| Bluetooth              | 104     |
| AllShare               | 106     |
| Mobile network sharin  | g108    |
| GPS                    | 110     |
| VPN connections        | 111     |
| Tools                  | 113     |
| Alarm                  | 113     |
| Calculator             | 114     |
| Downloads              | 114     |
| eBook                  | 114     |
| Google Search          | 116     |
| My files               | 116     |
| Polaris Office         | 118     |
| SIM Toolkit            | 120     |
| Voice Search           | 120     |
| World clock            | 121     |
| Settings               | 122     |
| Access the Settings me | enu 122 |
| Wireless and networks  | 122     |
| Call                   | 124     |
| Sound                  | 126     |
| Screen                 | 127     |
| Power saving mode      | 128     |
| Location and security. | 128     |
| Applications           | 131     |
| Accounts and sync      | 132     |

| Motion             | 132 |
|--------------------|-----|
| Privacy            | 132 |
| Storage            | 133 |
| Language and input | 133 |
| Accessibility      | 136 |
| Date and time      | 137 |
| About device       | 137 |
| Troubleshooting    | 138 |
| Safety precautions | 143 |
| Index              | 154 |

# **Assembling**

## Unpack

Check your product box for the following items:

- Mobile device
- S pen with 8 extra tips
- Quick start guide

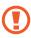

Use only Samsung-approved software. Pirated or illegal software may cause damage or malfunctions that are not covered by your manufacturer's warranty.

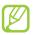

- The items supplied with your device and available accessories may vary depending on your region or service provider.
- You can purchase additional accessories from your local Samsung dealer.
- The supplied accessories perform best for your device.
- Accessories other than the supplied ones may not be compatible with your device.

## Install the SIM or USIM card

When you subscribe to a cellular service, you will receive a Subscriber Identity Module (SIM) card, with subscription details, such as your personal identification number (PIN) and optional services. To use UMTS or HSDPA services, you can purchase a Universal Subscriber Identity Module (USIM) card.

To install the SIM or USIM card,

- 1 Open the cover of the SIM card slot.
- Insert the SIM or USIM card with the gold-coloured contacts facing down.

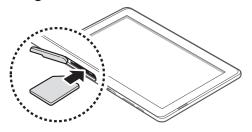

3 Close the cover of the SIM card slot.

## **Charge the battery**

Your device has a built-in battery. Before using the device for the first time, you must charge the battery.

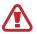

- Use only Samsung-approved chargers. Unauthorised chargers can cause batteries to explode or damage your device.
- The back cover of your device is made of metal. Use only the ETA-P12X series charger with your device to prevent electric shock.

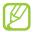

- Charge the battery only with a charger. You cannot charge the battery with the USB cable.
- When your battery is low, the device will emit a warning tone and display a low battery message. The battery icon will also be empty. If the battery level becomes too low, the device will automatically power off.
   Recharge your battery to continue using your device.
- If the battery is completely discharged, you cannot turn on the device, even with the USB power adapter connected. Allow a depleted battery to charge for a few minutes before you try to turn on the device.
- Connect the USB cable to the USB power adapter and then plug the end of the USB cable into the multifunction jack.

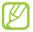

The shape of the USB power adapter may differ depending on your region.

Connecting the USB cable improperly may cause serious damage to the device or USB power adapter. Any damage caused by misuse is not covered by the warranty.

2 Plug the USB power adapter into a power outlet.

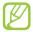

- You can use the device while it is charging, but it may take longer to fully charge the battery.
- While the device is charging, the touch screen may not function due to an unstable power supply. If this happens, unplug the USB power adapter from the power outlet or unplug the USB cable from the device.
- While charging, the device may heat up. This is normal and should not affect your device's lifespan or performance.
- If your device is not charging properly, bring your device and the charger to a Samsung Service Centre.
- 3 When the battery is fully charged, first unplug the USB power adapter and USB cable from the device and then from the power outlet.

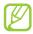

To save energy, unplug the USB power adapter when not in use. The USB power adapter does not have a power switch, so you must unplug the USB power adapter from the outlet when not in use to avoid wasting power. The USB power adapter should remain close to the socket when in use.

## Insert a memory card (optional)

To store additional files, you must insert a memory card. Your device accepts microSD<sup>TM</sup> or microSDHC<sup>TM</sup> memory cards with maximum capacities of 32 GB (depending on memory card manufacturer and type).

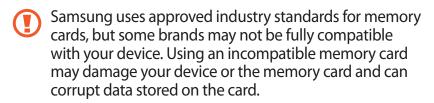

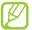

- Your device supports only the FAT file structure for memory cards. If you insert a card formatted with a different file structure, your device will ask you to reformat the memory card.
- Frequent writing and erasing of data will shorten the lifespan of memory cards.
- When you insert a memory card in your device, the file directory of the memory card will appear in the extStorages folder under the internal memory.
- 1 Open the cover of the memory card slot.
- 2 Insert a memory card with the gold-coloured contacts facing down.

- 3 Push the memory card in the memory card slot until it locks in place.
- 4 Close the memory card cover.

## Remove the memory card

Before removing a memory card, first unmount it for safe removal.

- Open the application list and select Settings → Storage
   → Unmount SD card.
- 2 Open the memory card cover.
- 3 Push the memory card gently until it disengages from the device.
- 4 Remove the memory card.
- 5 Close the memory card cover.
- Do not remove a memory card while the device is transferring or accessing information, as this could result in loss of data or damage to the memory card or device.

## Format the memory card

Formatting your memory card on a PC may cause incompatibilities with your device. Format the memory card only on the device.

Open the application list and select **Settings**  $\rightarrow$  **Storage**  $\rightarrow$  **Erase SD card**  $\rightarrow$  **Format SD card**  $\rightarrow$  **Erase everything**.

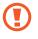

Before formatting the memory card, remember to make backup copies of all important data stored on your device. The manufacturer's warranty does not cover loss of data resulting from user actions.

# **Getting started**

## Turn your device on and off

To turn on your device, press and hold the Power key. If you turn on your device for the first time, follow the on-screen instructions to set up your device.

To turn off your device, press and hold the Power key and select **Power off**  $\rightarrow$  **OK**.

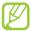

- Follow all posted warnings and directions from authorised personnel in areas where the use of wireless devices is restricted, such as aeroplanes and hospitals.
- To use your device's non-network services only, switch to Flight mode.

## Switch to Flight mode

In Flight mode, you can disable all wireless connections and use non-network services in areas where wireless devices are prohibited, such as aeroplanes and hospitals.

To activate Flight mode, go to **Settings**  $\rightarrow$  **Wireless and networks**  $\rightarrow$  **Flight mode**.

To deactivate Flight mode and use wireless connections, go to **Settings** → **Wireless and networks** and clear the check box next to **Flight mode**.

# Get to know your device

Device layout

| Number      | Function             |
|-------------|----------------------|
| 1           | Power/Reset/Lock key |
| 2           | Volume key           |
| 3           | Speaker              |
| 4           | Memory card slot     |
| 6           | Multifunction jack   |
| 6           | SIM card slot        |
| 7           | Front camera lens    |
| 8           | Ambient light sensor |
| 9           | Mouthpiece           |
| <b>1</b>    | Headset jack         |
| 11          | Internal antenna     |
| 12          | Rear camera lens     |
| <b>(3</b> ) | Flashbulb            |

## > Keys

| Key |                           | Function                                                                                                    |
|-----|---------------------------|----------------------------------------------------------------------------------------------------|
| 9   | Power/<br>Reset²/<br>Lock | Turn on the device (press and hold);<br>Access the quick menus (press and<br>hold); Reset the device (press and hold<br>for 10-15 seconds); Lock the touch<br>screen. |
|     | Volume                    | Adjust the device's volume.                                                                                                    |

- 1. Connecting a headset to your device improperly can damage the headset jack or the headset.
- 2. If your device has fatal errors or hang-ups, or freezes, you may need to reset the device to regain functionality.

### > Indicator icons

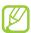

Icons shown on the bottom of the screen may vary depending on your region or service provider.

| Icon       | Definition                |
|------------|---------------------------|
| $\oslash$  | No signal                 |
| 4          | Signal strength           |
| =          | GPRS network connected    |
| =          | EDGE network connected    |
| 3 <b>G</b> | UMTS network connected    |
| <b>₹</b>   | Open Wi-Fi APs available  |
| ₹          | Wi-Fi AP connected        |
| *          | Bluetooth activated       |
| •          | GPS activated             |
| 6          | Call in progress          |
| Gi         | Call on hold              |
| Š          | Missed call               |
| <b>3</b>   | Synchronised with the web |
| <u>†</u>   | Uploading data            |
| Π          | Downloading data          |
| G.         | Call diverting activated  |

| lcon       | Definition                               |
|------------|------------------------------------------|
| $\Psi$     | Connected to PC                          |
| 23         | Power saving mode activated              |
| 4          | USB tethering activated                  |
| ₩          | Wi-Fi tethering activated                |
| $\times$   | New text or multimedia message           |
| <b>≥</b> @ | New email message                        |
| M          | New Google Mail                          |
| QO         | New voice mail message                   |
| $\bigcirc$ | Alarm activated                          |
| 1          | Event notification                       |
| R          | Roaming (outside of normal service area) |
| <b></b>    | Flight mode activated                    |
| <b>5</b> 7 | Music playback in progress               |
| A          | Error occurred or caution required       |
| 1          | Battery power level                      |
| 9          | Unable to charge                         |
| 10:00 AM   | Current time                             |

<sup>1.</sup> If you use a charger that is not approved by Samsung, this indicator will not appear.

#### Get to know the Home screen

When the device is in Idle mode, you will see the Home screen. From the Home screen, you can view indicator icons, widgets, shortcuts to applications, and other items. Scroll left or right to a panel of the Home screen.

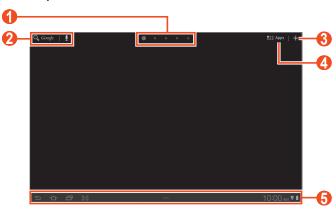

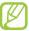

The above screen may differ depending on your region or service provider.

| Number | Function                                                                                                    |
|--------|----------------------------------------------------------------------------------------------------|
| 0      | Select a dot at the top of the screen to move directly to the corresponding screen.                          |
| 2      | Search for applications and files in your device and specific data on the web with the Google Search widget. |
| 3      | Customise the Home screen.                                                                                   |
| 4      | Access the application list.                                                                                 |
| 6      | System bar (See the following section).                                                                      |

### **System bar**

From the system bar, you can quickly navigate screens, access applications, view system information, and more.

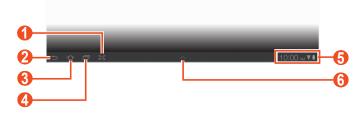

| Number   | Function                                                                                        |
|----------|-------------------------------------------------------------------------------------------------|
| 0        | Capture the current screen and open the drawing pad; Capture the current screen (tap and hold). |
| 2        | Return to the previous screen.                                                                  |
| 3        | Return to the Home screen; Access the task manager (tap and hold).                              |
| 4        | Open the list of recent applications; Access the application list (tap and hold).               |
| <b>5</b> | Display indicator icons and your device's current status; Open the notifications panel.         |
| 6        | Open the mini apps panel.                                                                       |

#### Add items to the Home screen

You can customise the Home screen by adding shortcuts to applications or items in applications, widgets, or folders.

To add an item to the Home screen,

- I From the Home screen, select  $\blacksquare$ .
- 2 Select an item category:
  - Widgets: Add widgets. Widgets are small applications that provide convenient functions and information.
  - App Shortcuts: Add shortcuts to applications.
  - Wallpaper: Set a background image.
  - More: Add shortcuts to items, such as bookmarks, contacts, and maps.
  - Folders: Create a new folder or add folders for your contacts.
- 3 Select an item to add to the Home screen.

#### Move items on the Home screen

- Tap and hold an item to move until the Home screen grid appears.
- 2 Drag the item to the location you want.

### > Remove items from the Home screen

- 1 Tap and hold an item to remove.
  The trash bin appears at the top right of the Home screen.
- 2 Drag the item to the trash bin.
- 3 When the item turns red, release the item.

## Add a shortcut to an application

- I From the application list, tap and hold an application icon and drag it to a Home screen panel at the bottom of the screen.
  - The shortcut icon for the application is added to the Home screen.
- 2 Move the icon to the location you want or move it to another panel of the Home screen.

## Use the notifications panel

From the Home screen or while using an application, select the right side of the system bar, and then select an option on the notifications panel.

You can view the device's current status and use the following options:

- Wi-Fi: Activate or deactivate the Wi-Fi feature.
- **Notification**: Set the device to alert you for various events.
- GPS: Activate or deactivate the GPS feature.
- **Sound/Vibration**: Activate or deactivate Vibration mode.
- Auto Rotation: Activate or deactivate the auto rotation.
- **Bluetooth**: Activate or deactivate the Bluetooth wireless connection feature.
- **Flight mode**: Activate or deactivate Flight mode. You can also adjust the display brightness or access the settings menu.

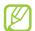

Available options may vary depending on your region or service provider.

## **Access applications**

- 1 From the Home screen, select **Apps** to access the application list.
- 2 Select **All**  $\rightarrow$  an application.
  - To view downloaded applications, select **My apps**.
  - To view the frequently-used applications, select Frequent.
- 3 Select to return to the previous screen; Select to return to the Home screen.

## Access recent applications

- Select to view the applications you have accessed recently.
- 2 Select an application.

## Use the task manager

Your device is a multitasking device. It can run more than one application at the same time. However, multitasking may cause hang-ups, freezing, memory problems, or additional power consumption. To avoid these problems, end unnecessary programs using the task manager.

- I Tap and hold  $\triangle$ .
- 2 To close an application, select End.
  To close all active applications, select End all.

## **Customise your device**

Get more from your device by customising it to match your preferences.

## Change the language of the display

- Open the application list and select Settings → Language and input → Select language.
- 2 Select a language you want.

#### Set the current time and date

- 1 Open the application list and select Settings → Date and time.
- 2 Select your time zone, set the time and date, and change other options.

#### > Turn the touch tone on or off

Open the application list and select **Settings**  $\rightarrow$  **Sound**  $\rightarrow$  **Audible selection**.

## Adjust the device's volume

- 1 Press the Volume key up or down.
- 2 Select 

  and drag the sliders to adjust the volume level for call ringtones, media sounds, notifications and alarm sounds.

#### Switch to Silent mode

To mute or unmute your device, do one of the following:

- Open the application list and select Phone → Dialer and tap and hold #.
- Open the notifications panel at the right side of the system bar and select **Sound**.
- Press and hold the Power key and select **Silent mode**.

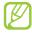

You can set the device to alert you to various events in Silent mode. Open the application list and select **Settings** → **Sound** → **Vibrate** → **Always** or **Only in Silent mode**. When you switch to Silent mode, **Vibration** will appear in place of **Silent** on the notifications panel.

## > Select a wallpaper for the Home screen

- I From the Home screen, select  $\longrightarrow$  Wallpaper.
- 2 Select an image folder.
  If you selected Wallpaper, select Home screen wallpaper.
- 3 Select an image.
- 4 If you selected an image from **Live Wallpapers**, select **Set wallpaper**.

If you selected an image from **Gallery**, move or resize the rectangle to select a portion of the image, and then select **OK**.

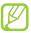

Samsung is not responsible for any use of default images or wallpapers provided on your device.

## Activate animation for switching windows

You can set a transition effect between windows while using the device.

- I Open the application list and select Settings → Screen → Animation.
- 2 Select an animation option.

## Adjust the brightness of the display

- 1 Open the application list and select Settings → Screen → Brightness.
- 2 Clear the check box next to **Automatic brightness**.
- 3 Drag the slider to adjust the level of brightness.
- 4 Select **OK**.

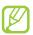

The brightness level of the display will affect how quickly the device consumes battery power.

#### Set a screen lock

You can lock the touch screen with an unlock pattern or password to prevent unauthorised people from using the device without your permission.

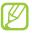

- Once you set a screen lock, your device will require an unlock code each time you turn it on or unlock the touch screen.
- If you forget your PIN or password, bring your device to a Samsung Service Centre to reset it.
- Samsung is not responsible for any loss of security codes or private information or other damages caused by illegal software.

#### Set an unlock pattern

- Open the application list and select Settings → Location and security → Configure lock screen → Pattern.
- 2 See the on-screen instructions and example patterns and select **Next**.
- 3 Draw a pattern by dragging your finger to connect at least 4 dots and select **Continue**.
- 4 Draw the pattern again to confirm and select **Confirm**.

#### Set an unlock PIN

- 1 Open the application list and select Settings → Location and security → Configure lock screen → PIN.
- 2 Enter a new PIN (numeric) and select **Continue**.
- 3 Enter the PIN again and select **OK**.

#### Set an unlock password

- Open the application list and select Settings → Location and security → Configure lock screen → Password.
- 2 Enter a new password (alphanumeric) and select **Continue**.
- 3 Enter the password again and select **OK**.

## Lock your SIM or USIM card

You can lock your device by activating the PIN supplied with your SIM or USIM card.

- Open the application list and select Settings → Location and security → Set up SIM card lock → Lock SIM card.
- 2 Enter your PIN and select **OK**.
  Once the PIN lock is enabled, you must enter the PIN each time you turn on the device.

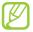

- If you enter an incorrect PIN too many times, your SIM or USIM card will be blocked. You must enter a PIN unlock key (PUK) to unblock the SIM or USIM card.
- If you block your SIM or USIM card by entering an incorrect PUK, bring the card to your service provider to unblock it.

## Activate the Find my mobile feature

When someone inserts a new SIM or USIM card into your device, the Find my mobile feature will automatically send the contact number to specified recipients to help you locate and recover your device.

To use this feature, you need a Samsung account for controlling the device from the web remotely.

- I Open the application list and select Settings → Location and security → SIM change alert.
- Read the terms and conditions, select the check box next to I accept all the terms above and select Accept.
- 3 Select Sign in.
  To create a Samsung account, select Sign up.
- 4 Enter your email address and password for your Samsung account and select **Sign in**.
- 5 Select SIM change alert.
- 6 Enter the password for your Samsung account and select **OK**.
- 7 Select Alert message recipients.
- 8 Enter the password for your Samsung account again and select **OK**.
- 9 Enter a phone number including a country code (with +).
- 10 Enter the text message to be sent to the recipients.
- 11 Select Done.

## **Communication**

## **Calling**

Learn to use calling functions, such as making and answering calls, using options available during a call or customising and using call-related features.

#### Make or answer a call

You can use the buttons or the touch screen when you make, accept, end or reject calls.

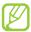

Static electricity discharged from your body or clothing may interfere with the proximity sensor during a call.

#### Make a call

- Open the application list and select Phone → Dialer, and enter an area code and a phone number.
- 2 Select Call to make a voice call. For a video call, select Video call.
- 3 To end the call, select **End**.

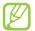

- Use the phonebook to save numbers you dial frequently. ▶ p. 91
- To quickly access the call log to redial the numbers you dialled recently, select **Phone** → **Logs**.

#### **Answer a call**

When a call comes in, drag in any direction until it reaches the border of the circle.

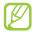

When the device is ringing, press the Volume key to mute the ringtone.

2 To end the call, select **End call**.

#### Reject a call

When a call comes in, drag in any direction until it reaches the border of the circle.

To send a message when you reject incoming calls, select **Reject call with message**.

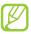

First set a text message to be sent to callers. Open the application list and select **Settings**  $\rightarrow$  **Call**  $\rightarrow$  **Set reject messages**.

#### Make an IP call

- Open the application list and select Phone → Dialer and enter an area code and a phone number.
- 2 Select **Call**.

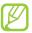

- You can set accounts for IP calls. Open the application list and select Settings → Call → Accounts → Add account.
- You can set an account as your default IP call account.
   Open the application list and select Settings →
   Call → Accounts → an account → Set as primary account.

#### Call an international number

- Open the application list and select Phone → Dialer, and tap and hold 0 to insert the + character.
- 2 Enter the complete number you want to dial (country code, area code and phone number), and then select Call to dial the number.

#### Use a headset

By plugging a headset into the device, you can answer and control calls hands-free:

- To answer a call, press the headset button.
- To reject a call, press and hold the headset button.
- To place a call on hold or retrieve a held call during a call, press and hold the headset button.
- To end a call, press the headset button.

## Use options during a voice call

You can use the following options while a voice call is in progress:

- To adjust the voice volume, press the Volume key up or down.
- To place a call on hold, select ■. To retrieve a held call, select ■.
- To dial a second call, select Add call and then dial a new number.
- To answer a second call, drag in any direction until it reaches the border of the circle when a call waiting tone sounds. The device asks whether to end or hold the first call. You must subscribe to the call waiting service to use this feature.

- To open the dialling screen, select **Keypad**.
- To turn off the microphone so that the other party cannot hear you, select Mute.
- To listen and talk to the other party via a Bluetooth headset, select Headset.
- To switch between two calls, select **Swap**.
- To make a multiparty call (conference call), make or answer a second call and select **Merge** when connected to the second party. Repeat to add more parties. You must subscribe to the multiparty call service to use this feature.

## Use options during a video call

You can use the following options while a video call is in progress:

- To switch between the front and rear camera lens, select **Switch camera**.
- To open the dialling screen, select **Keypad**.
- To turn off the microphone so that the other party cannot hear you, select **Mute**.
- To listen and talk to the other party via a Bluetooth headset, select **Headset**.
- To select an alternative image or video to be shown to the other party, select = → Images or Videos.
- To use the other party's image, tap and hold the other party's image. You can capture an image of the screen or record the video call by selecting Capture or Record.

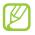

It is illegal in many areas to record a call without permission. Always ask the other party for permission before recording a call.

#### View and dial missed calls

Your device will display calls you have missed on the display. To dial the number of a missed call, open the notifications panel and select the missed call.

#### Use additional features

You can use various other call-related features, such as auto rejection, Fixed Dialling Number (FDN) mode, or call diverting.

#### Set auto rejection

Use auto rejection to reject calls from certain numbers automatically. To activate auto rejection and create auto reject lists,

- Open the application list and select Settings → Call → Call rejection.
- 2 Select **Enable auto reject** to activate auto rejection.
- 3 Select **Auto reject list**.
- 4 Select **Add**.
- 5 Enter a number to reject and select **Save**.
- 6 To add more numbers, repeat steps 4-5.

#### **Use Fixed Dialling Number (FDN) mode**

In FDN mode, your device will restrict outgoing calls, except for the numbers stored in the FDN list. To activate FDN mode,

- Open the application list and select Settings → Call → Fixed Dialing Numbers → Enable FDN.
- 2 Enter the PIN2 supplied with your SIM or USIM card and select **OK**.
- 3 Select **FDN list** and add contacts to be used in FDN mode.

#### **Set call forwarding**

Call diverting is a network feature to send incoming calls to another number that you specify. You can set this feature separately for several conditions when you are not able to answer calls, such as when you are already on the phone or when you are outside of the service area.

- I Open the application list and select **Settings**  $\rightarrow$  **Call**  $\rightarrow$  **Call forwarding**.
- 2 Select a condition.
- 3 Enter a number to which calls will be forwarded and select **Enable**.

Your setting will be sent to the network.

#### Set call waiting

Call waiting is a network feature to alert you of an incoming call while you are on a previous call. This feature is available only for voice calls.

Open the application list and select **Settings**  $\rightarrow$  **Call**  $\rightarrow$  **Additional settings**  $\rightarrow$  **Call waiting**. Your setting will be sent to the network.

# > View call logs

You can view logs of your calls and messages filtered by their types.

- I Open the application list and select **Phone** ightarrow **Logs**.
- 2 Select  $\blacksquare$   $\rightarrow$  **View by**  $\rightarrow$  an option to sort the logs.
- 3 Select a log to view its details.

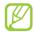

From the detail view, you can dial or send a message to the number. You can also use some helpful futinons by tapping and holding a log on the list.

# Messaging

Learn to create and send text (SMS) or multimedia (MMS) messages, and view or manage messages you have sent or received.

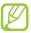

You may incur additional charges for sending or receiving messages while outside your home service area. For details, contact your service provider.

## Send a text message

- 1 Open the application list and select Messaging.
- 3 Add recipients of your message.
  - Enter phone numbers manually, separating them with a semicolon or a comma.
  - Select phone numbers from the lists by selecting <a>1</a>.
- 4 Select **Enter message here** and enter your message text.
- 5 Select **Send** to send the message.

# Send a multimedia message

- 1 Open the application list and select **Messaging**.
- 3 Add recipients of your message.
  - Enter phone numbers or email addresses manually, separating them with a semicolon or a comma.
  - Select phone numbers or email addresses from the lists by selecting <a>[2]</a>.

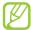

When you enter an email address, the device will convert the message as a multimedia message.

- 4 Select → Add subject and enter a subject for the message.
- 5 Select **Enter message here** and enter your message text.
- Select and add an item.
  You can select a file from the file list or create a new photo or video.
- 7 Select **Send** to send the message.

## View a text or multimedia message

- Open the application list and select **Messaging**.
   Your messages are grouped into message threads by contact, like a messenger.
- 2 Select a contact.
- 3 For a multimedia message, select a message to view the details.

## Listen to voice mail messages

If you have set missed calls to be diverted to the voice mail server, callers can leave voice messages when you do not answer incoming calls. To access your voice mail inbox and listen to your messages,

- I Open the application list and select **Phone**  $\rightarrow$  **Dialer**, and then tap and hold **1**.
- 2 Follow the instructions from the voice mail server.
- You must save the voice mail server number before accessing the server. Contact your service provider for the number.

# **Google Mail**

You can retrieve new email messages from Google Mail<sup>™</sup> to your Inbox. When you access this application, the Inbox screen appears. The total number of unread messages displays in the title bar and unread messages display in bold.

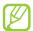

- This feature may be unavailable depending on your region or service provider.
- This Google Mail menu may be labelled differently depending on your region or service provider.

## > Send an email message

- I Open the application list and select **Google Mail**.
- 2 Select ■.
- 3 Enter a name or address in the recipient field.
- 4 Enter a subject and message.
- 5 Select  $\mathscr{O} \rightarrow$  a file to attach an image file.
- 6 Select **Send** to send the message.

# View an email message

- 1 Open the application list and select **Google Mail**.
- 2 Select an email message.

From the message view, use the following options:

- To move to the previous or next message, select Older or Newer.
- To search for an email message, select \( \int \).
- To create a new message, select 록.
- To archive the message, select \bigselect
- To delete the message, select **=**.

- To reply to the message, select .
- To reply to the message including all recipients, select
- To add a star to the message, select ☆.
- To view an attachment, select View. To save it to your device, select Save.

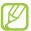

Available options may vary depending on the account.

#### **Email**

Learn to send or view email messages via your personal or company email account.

## Set up an email account

- 1 Open the application list and select **Email**.
- 2 Enter your email address and password.
- 3 Select Next (for general email accounts) or Manual setup (for other company email accounts).
- 4 Follow the on-screen instructions.
- 5 To add more email accounts, select = → Settings → Add account and repeat steps 2-4.

When you are finished setting up the email account, the email messages are downloaded to your device. If you have created more than two accounts, you can switch between email accounts; Select an account name at the top left of the screen and select the one you want to retrieve messages from.

## Send an email message

- I Open the application list and select **Email**  $\rightarrow$  an email account.
- 3 Add recipients of your message.
  - Enter email addresses manually, separating them with a semicolon.
  - Select email addresses from the lists by selecting
- 4 Select + Cc/Bcc and add more recipients.
  You can also add yourself to the recipient list by selecting +Me.
- 5 Select the subject field and enter a subject.
- 6 Select the text input field and enter your email text.
- 7 Select  $\bigcirc$   $\rightarrow$  files to attach.
- $\delta$  Select **Send** to send the message.

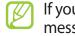

If you are offline or outside your service area, the message will be held in the outbox until you are online and in your service area.

# > View an email message

When you open an email account, you can view previously retrieved emails offline or connect to the email server to view new messages. After retrieving email messages, you can view them offline.

1 Open the application list and select **Email**  $\rightarrow$  an email account.

- 2 Select to update the message list.
- 3 Select an email message.

From the message view, use the following options:

- To move to the previous or next message, select or .
- To search for an email message, select Q.
- To reload the messages, select \( \mathcal{S} \).
- To create a new message, select
- To reply to the message, select
- To forward the message to other people, select →.
- To delete the message, select i.
- To move the message to another folder, select  $\equiv \rightarrow$  **Move**.

- To print the message using a Wi-Fi or USB connection, select 
   ⇒ Print. Your device is compatible only with some Samsung printers.
- To add a star to the message, select ★.
- To save an attachment to your device, select the attachment tab → ■.

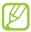

Available options may differ in landscape view and portrait view.

## **Talk**

Learn to chat with friends and family via Google Talk™.

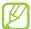

This feature may be unavailable depending on your region or service provider.

## Set your status

- I Open the application list and select **Talk**.
- 2 Enter your Google account and password and select Sign in (if necessary).
- 3 Customise your status, image, and message to display.

## Add friends to your friend list

- Open the application list and select **Talk**.
  The friend list shows all of your Google Talk contacts at a glance.
- 2 Select ♣.
- 3 Enter an email address of the friend and select Send invitation.

When your friend accepts the invitation, the friend is added to your friend list.

#### > Start a chat

- I Open the application list and select **Talk**.
- 2 Select a friend from the friend list. The chat screen opens.
- 3 Enter your message and select ➤.
  To add a friend to a chat, select → Add to chat.
- 4 To end the chat, select  $\mathbf{X}$ .

### **Social Hub**

Learn to access Social Hub<sup>™</sup>, the integrated communication application for Social Network Service (SNS), email, messages, contacts or calendar information. Visit socialhub. samsungapps.com for more details.

- I Open the application list and select **Social Hub**.
- If you are launching this application for the first time, add an account or skip it for a later setup.
- 3 Select a category at the top left of the screen.
- 4 Check and use contents delivered from Social Hub.

# **Connectivity**

#### **PC** connections

Learn to connect your device to a PC with a USB cable in various USB connection modes. By connecting the device to a PC, you can synchronise files with Windows Media Player, transfer data to and from your device directly, and use the Samsung Kies program.

To use PC connections, you must deactivate USB debugging mode. Open the application list and select **Settings** → **Applications** → **Development**, and then clear the check box next to **USB debugging**.

## Connect with Samsung Kies

Ensure that Samsung Kies is installed on your PC. You can download the program from the Samsung website (www.samsung.com/kies).

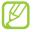

Samsung Kies will work on both Windows and Macintosh computers.

- Using a USB cable, connect the multifunction jack on your device to a PC. Samsung Kies will launch automatically. If Samsung Kies does not launch automatically, doubleclick the Samsung Kies icon on your PC.
- Copy files from the PC to the device.Refer to the Samsung Kies help for more information.

# > Synchronise with Windows Media Player

Ensure that Windows Media Player is installed on your PC.

- Using the USB cable, connect the multifunction jack on your device to a PC with Windows Media Player installed. When connected, a pop-up window will appear on the PC.
- 2 Open Windows Media Player to synchronise music files.
- 3 Edit or enter your device's name in the pop-up window (if necessary).
- 4 Select and drag the music files you want to the sync list.
- 5 Start synchronisation.

### Wi-Fi

Learn to use your device's wireless networking capabilities to activate and connect to any wireless local area network (WLAN) compatible with the IEEE 802.11 a/b/g/n standards. You can connect to the internet or other network devices anywhere an access point or wireless hotspot is available.

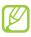

Your device uses non-harmonised frequency and is intended for use in all European countries. The Wi-Fi network can be operated in the EU without restriction indoors, but cannot be operated outdoors in France.

#### Activate the Wi-Fi feature

- 1 Open the application list and select Settings → Wireless and networks.
- 2 Select Wi-Fi to activate the Wi-Fi feature.

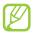

The Wi-Fi feature running in the background will consume battery power. To preserve battery power, activate the feature only when needed.

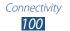

#### > Find and connect to a Wi-Fi AP

- Open the application list and select Settings → Wireless and networks → Wi-Fi settings.
  The description of the setting is a select Setting of the setting of the setting of the
  - The device will automatically search for available Wi-Fi APs.
- 2 Select a network under Wi-Fi networks.
- 3 Enter a password for the network (if necessary).
- 4 Select **OK**.

# > Add a Wi-Fi AP manually

- Open the application list and select Settings → Wireless and networks → Wi-Fi settings → Add Wi-Fi network.
- 2 Enter the SSID for the network and select the security type.
- 3 Set the security settings depending on the selected security type.
- 4 Select **Save**.

# Connect to a Wi-Fi AP using a Wi-Fi Protected Setup (WPS)

Using WPS, you can connect to a secured network.

To connect to a Wi-Fi AP with a WPS button,

- Open the application list and select Settings → Wireless and networks → Wi-Fi settings.
- 2 Select a network indicated as WPS available and select the drop-down menu next to **Network Setup**.
- 3 Select WPS push-button  $\rightarrow$  OK.
- 4 Press a WPS button on the access point within 2 minutes.

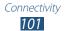

#### To connect to a Wi-Fi AP with a WPS PIN,

- Open the application list and select Settings → Wireless and networks → Wi-Fi settings.
- 2 Select a network indicated as WPS available and select the drop-down menu next to **Network Setup**.
- 3 Select WPS pin from access point or WPS pin from this device → OK.
- 4 On the access point, enter the PIN and press the start button.

## > Set the static IP settings

- 1 Open the application list and select Settings → Wireless and networks → Wi-Fi settings.
- 2 Select an access point on the network list.
- 3 Select the drop-down menu next to **IP settings**.
- 4 Select **Static**.
- 5 Change the IP settings for the access point such as IP address, Network prefix length, Gateway, DNS.
- 6 Select **OK**.

#### Wi-Fi Direct

Learn to use the Wi-Fi Direct feature to connect two devices via Wi-Fi without requiring an access point.

## Connect your device to another device

- Open the application list and select Settings → Wireless and networks → Wi-Fi Direct settings → OK → Wi-Fi Direct.
- 2 Select  $\equiv \rightarrow$  Scan.
- 3 Select a device and then select Connect.
  When the owner of the other device accepts the connection, the devices are connected.

#### Send data via Wi-Fi

- I Select a file or item, such as a memo, media file, or web address, from an appropriate application or My files.
- $2\,\,$  Select an option for sending data via Wi-Fi.
- The method for selecting an option may vary by data type.
- 3 Search for and select another device.

#### Receive data via Wi-Fi

When prompted, select **OK** to confirm that you are willing to receive data. Received data is saved to the ShareViaWifi folder.

## **Bluetooth**

Bluetooth is a short-range wireless communications technology capable of exchanging information over a distance of about 10 m without requiring a physical connection.

You do not need to line up the devices to beam information with Bluetooth. If the devices are within range of one another, you can exchange information between them even if they are located in different rooms.

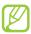

- Samsung is not responsible for the loss, interception, or misuse of data sent or received via the Bluetooth wireless feature.
- Always ensure that you share and receive data with devices that are trusted and properly secured. If there are obstacles between the devices, the operating distance may be reduced.
- Some devices, especially those that are not tested or approved by Bluetooth SIG, may be incompatible with your device.

#### Turn on the Bluetooth wireless feature

- 1 Open the application list and select Settings → Wireless and networks.
- 2 Select **Bluetooth** to turn on the Bluetooth wireless feature.

# Find and pair with other Bluetooth-enabled devices

- Open the application list and select Settings → Wireless and networks → Bluetooth settings → Scan for nearby devices.
- 2 Select a device.

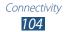

3 Enter a PIN for the Bluetooth wireless feature or the other device's Bluetooth PIN, if it has one, and select OK. Alternatively, select Accept to match the PIN between your device and the device.
When the owner of the other device enters the same PIN or accepts the connection, pairing is complete. If the pairing is successful, the device will automatically search for available services.

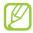

Some devices, especially headsets or hands-free car kits, may have a fixed Bluetooth PIN, such as 0000. If the other device has a PIN, you must enter it.

# Send data using the Bluetooth wireless feature

- Select a file or item, such as a contact, calendar event, memo, or media file, from an appropriate application.
- 2 Select an option for sending data via Bluetooth.

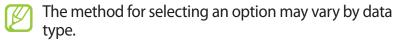

3 Search for and pair with a Bluetooth-enabled device.

# Receive data using the Bluetooth wireless feature

- 1 Open the application list and select Settings → Wireless and networks → Bluetooth settings → Visible.
- When prompted, enter the PIN for the Bluetooth wireless feature and select **OK** (if necessary).
- 3 Select 

  on the system bar and select Accept to confirm that you are willing to receive data from the device.

Received data is saved to the bluetooth folder. If you receive a contact file, select **My files**  $\rightarrow$  **bluetooth**  $\rightarrow$  a contact file to import it to your contact list.

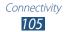

### **AllShare**

Learn to use the Digital Living Network Alliance (DLNA) service that enables you to share media files between DLNA-enabled devices in your home over Wi-Fi.

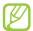

- The supported file formats may vary depending on the software of the device.
- Some files may not play on the DLNA- enabled devices depending on the devices.

### Customise DLNA settings for sharing media files

To allow other DLNA-enabled devices to access media files on your device, you must activate media sharing.

- 1 Open the application list and select **AllShare**.
- 2 Select .
- 3 Adjust the following settings to customise the DLNA feature:

| Option                    | Function                                                                 |
|---------------------------|--------------------------------------------------------------------------|
| Media server name         | Enter a name for your device as a media server.                          |
| Share media               | Turn on video, image, and music sharing with other DLNA-enabled devices. |
| Access point network      | Select a connection profile to use for DLNA connections.                 |
| Upload from other devices | Set whether or not to accept the upload from other devices.              |
| Default<br>memory         | Select a memory location for saving downloaded media files.              |

# Play your files on another DLNA-enabled device

- 1 Open the application list and select AllShare.
- 2 Select **My device**.
- 3 Select a media category  $\rightarrow$  a file.
- 4 Select a player—the one that will play the media file. Playback begins at the selected player.
- 5 Control playback using icons of your device.

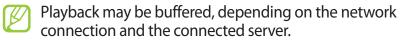

# > Play others' files on your device

- 1 Open the application list and select **AllShare**.
- 2 Select a device as the media server—the one that contains media files.
- 3 Select a media category → a file. Playback begins at the selected player.
- 4 Control playback using icons of your device.

# > Play files of one device on the other device

- Open the application list and select AllShare.
- 2 Select a device as the media server—the one that contains media files.
- 3 Select a media category → a file. Playback begins at the selected player.

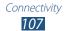

- 5 Select a player—the one that will play the media file.
- $\delta$  Control playback using icons of your device.

# Mobile network sharing

Learn to set your device as a wireless modem or wireless access point for PCs or other devices, and share your device's mobile network connection.

# > Share your device's mobile network via Wi-Fi

- Open the application list and select Settings → Wireless and networks → Tethering and portable hotspot.
- 2 Select Portable Wi-Fi hotspot to activate the Wi-Fi tethering feature.
- 3 Select Configure portable Wi-Fi hotspot to configure network settings to use your device as an access point.

| Option       | Function                                                                    |
|--------------|-----------------------------------------------------------------------------|
| Network SSID | View and edit the device name that will be shown to external devices.       |
| Security     | Select the security type.                                                   |
| Password     | View or edit the network key to prevent unauthorised access to the network. |

- 4 When you are finished, select **Save**.
- 5 From another device, locate your device's name in the available connection list and connect to the network. Your device shares the mobile network connection with the other device.

# > Share your device's mobile network via USB

- Using a USB cable, connect the multifunction jack on your device to a PC.
- 2 Open the application list and select Settings → Wireless and networks → Tethering and portable hotspot.
- 3 Select **USB tethering** to activate the USB tethering feature.
  - Your device shares the mobile network connection on your PC.
  - To stop sharing the network connection, clear the check box next to **USB tethering**.

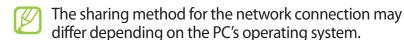

- Share your device's mobile network via the Bluetooth wireless feature
- Open the application list and select Settings → Wireless and networks → Tethering and portable hotspot.
- 2 Select **Bluetooth tethering** to activate the Bluetooth tethering feature.

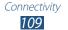

#### **GPS**

Your device is equipped with a global positioning system (GPS) receiver. Learn to activate location services.

To receive better GPS signals, avoid using your device in the following conditions:

- between buildings, in tunnels or underground passages, or inside buildings
- in poor weather
- around high voltage or electromagnetic fields
- in a vehicle with sun protection film
- Do not touch or cover the antenna area with your hands or other objects while using the GPS functions.

This feature may be unavailable depending on your region or service provider.

#### Activate location services

You must activate location services to receive location information and search the map.

- Open the application list and select Settings → Location and security.
- 2 Adjust the following settings to activate location services:

| Option                               | Function                                                                                 |
|--------------------------------------|------------------------------------------------------------------------------------------|
| Use wireless<br>networks             | Set to use Wi-Fi and/or mobile networks for finding your location.                       |
| Use GPS satellites                   | Set to use the GPS satellite for finding your location.                                  |
| Use location<br>for Google<br>search | Set the device to use your current location for Google search and other Google services. |

#### **VPN** connections

You can create virtual private networks (VPN) and connect to your private network securely through a public network, such as the internet.

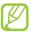

Your device should already be configured with internet access. If you have trouble accessing the internet, you need to edit connections. If you are not sure about the connection information to enter, ask your service provider.

## Set up VPN connections

- Open the application list and select Settings → Wireless and networks → VPN settings → Add VPN.
- 2 Select a VPN type.
- 3 Customise the connection information.

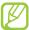

Available options may vary depending on the VPN type.

| Option                       | Function                                |
|------------------------------|-----------------------------------------|
| VPN name                     | Enter a name of the VPN server.         |
| Set VPN server               | Enter the IP address of the VPN server. |
| Enable<br>Encryption         | Set to encrypt the VPN server.          |
| Set IPsec pre-<br>shared key | Enter a pre-shared key.                 |
| Enable L2TP secret           | Set to use the L2TP secret password.    |
| Set L2TP<br>security         | Enter the L2TP secret password.         |

| Option                  | Function                                                                                                    |
|-------------------------|----------------------------------------------------------------------------------------------------|
| Set user<br>certificate | Select a user certificate that the VPN server uses to identify you. You can import certificates from the VPN server or download from the web.                       |
| Set CA<br>certificate   | Select a certificate authority (CA) certificate that the VPN server uses to identify you. You can import certificates from the VPN server or download from the web. |
| DNS search domains      | Enter the domain name server (DNS) address.                                                                                                    |

4 When you are finished, select  $\equiv$   $\rightarrow$  **Save**.

# > Connect to a private network

- Open the application list and select Settings → Wireless and networks → VPN settings.
- 2 Select a private network.
- 3 Enter the user name and password and select **Connect**.

# **Settings**

# Access the Settings menu

- 1 Open the application list and select **Settings**.
- 2 Select a setting category and select an option.

#### Wireless and networks

Change the settings for wireless network connections.

## > Flight mode

Disable all wireless functions on your device. You can use only non-network services.

#### > Wi-Fi

Turn the Wi-Fi feature on or off.

## > Wi-Fi settings

- Wi-Fi: Turn the Wi-Fi feature on or off. ▶ p. 100
- **Network notification**: Set the device to notify you when an open network is available.
- Wi-Fi sleep policy: Set when the device will turn off the Wi-Fi feature.
- Add Wi-Fi network: Add Wi-Fi APs manually.

## Wi-Fi Direct settings

- Wi-Fi Direct: Activate the Wi-Fi Direct feature to connect two devices via Wi-Fi without requiring an access point.
   p. 108
- **Device name**: View or edit your device's name.

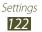

- Status: View the connection status.
- Disconnect Wi-Fi Direct: Deactivate the Wi-Fi Direct feature.

#### Kies via Wi-Fi

Connect your device to Samsung Kies via Wi-Fi.

#### > Bluetooth

Turn the Bluetooth wireless feature on or off.

## Bluetooth settings

- Bluetooth: Turn the Bluetooth wireless feature on or off.
   p. 104
- **Device name**: Set a Bluetooth name for your device.
- **Visible**: Set your device to be visible to other Bluetooth devices.
- **Visible time-out**: Set duration that your device is visible.
- **Show received files**: View files received from other devices via the Bluetooth wireless feature.
- **Scan for nearby devices**: Search for available Bluetooth devices.

# Tethering and portable hotspot

- **USB tethering**: Activate the USB tethering feature to share your device's mobile network connection with PCs via USB. When connected to a PC, your device is used as a wireless modem for a PC. ▶ p. 109
- Portable Wi-Fi hotspot: Activate the Portable Wi-Fi tethering feature to share your device's mobile network connection with PCs or other devices through the Wi-Fi feature. ➤ p. 108

- **Configure portable Wi-Fi hotspot**: Configure network settings to use your device as an access point.
- **Bluetooth tethering**: Activate the Bluetooth tethering feature to share your device's mobile network connection with PCs via the Bluetooth wireless feature. ▶ p. 109
- Help: Learn more about USB, Bluetooth, and Wi-Fi tethering.

## > VPN settings

Set up and connect to virtual private networks (VPNs).

▶ p. 111

#### Mobile networks

- **Use packet data**: Set to allow packet switched data networks for network services.
- Data roaming: Set the device to connect another network when you are roaming or your home network is not available.
- Access Point Names: Set up access point names (APNs).
- Network mode: Select a network type.
- Network operators: Search for available networks and select a network for roaming.

## Call

Customise the settings for calling features.

- Call rejection: Set to reject calls from specified phone numbers automatically. You can add phone numbers to the reject list.
- **Set reject messages**: Add or edit the message that will be sent when you reject a call.

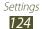

- Call answering/ending:
  - **The power key ends calls**: Set the device to end a call when you press the Power key.
  - **Automatic answering**: Set whether or not the device automatically answers calls after a specified period.
  - Automatic answering: Set to answer automatically after a specified period (available only when a headset is connected).
- Call forwarding: Divert incoming calls to another number.
- **Fixed Dialing Numbers**: Activate or deactivate FDN mode to restrict calls to numbers in the FDN list. You must enter the PIN2 supplied with your SIM or USIM card and reboot the device.
- Voice mail:
  - Voicemail service: Select or set your service provider.
  - Voicemail number: Enter the number to access the voice mail service. You can obtain this number from your service provider.
- Additional settings:
  - Caller ID: Display your caller ID to other parties for outgoing calls.
  - **Call waiting**: Allow incoming call alerts when a call is in progress.
- **Video call image**: Select an image to be shown to the other party.
- Own video in received call: Set whether to show your live image or preset image to the other party.

- **Use call fail options**: Select whether or not to retry a voice call when a video call fails to connect.
- Accounts: Set up your accounts for IP call services.
- **Use Internet calling**: Set the device to use IP call services. IP call services are provided only via a Wi-Fi connection.

### Sound

Change the settings for various sounds on your device.

- **Silent mode**: Activate Silent mode to mute all sounds except media sounds and alarm ringtones.
- **Vibrate**: Set when the device will vibrate for various events.
- Volume: Adjust the volume level for call ringtones, notifications, media sounds, alarm ringtones, and system sounds.
- **Vibration intensity**: Adjust the vibration intensity of the incoming calls, notifications, and haptic feedback.
- **Phone ringtone**: Select a ringtone to alert you to incoming calls
- Notification ringtone: Select a ringtone to alert you to events.
- **Audible touch tones**: Set the device to sound when you touch the keys on the dialling screen.
- **Audible selection**: Set the device to sound when you select an application or option on the touch screen.
- **Screen lock sounds**: Set the device to sound when you lock or unlock the touch screen.
- **Haptic feedback**: Set the device to vibrate when you touch the keys.

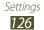

#### Screen

Change the settings for the display.

- **Brightness**: Activate the automatic brightness or set the brightness of the display.
- Screen display:
  - Font style: Change the font type for the display text. You can download fonts from Android Market by selecting Get fonts online.
  - Home screen:
     Wallpaper: Select a background image for the idle screen.
  - Lock screen:
     Wallpaper: Select an image to display when the screen is locked.
- Mode: Select a display mode.
- **Auto-rotate screen**: Set whether or not to rotate the content automatically when the device is rotated.
- **Animation**: Set the device to display animation when you switch between windows.
- **Timeout**: Set the length of time the device waits before turning off the display's backlight.
- **Quick launch**: Select an application to create a shortcut. You can launch the application by selecting **S**.
- **Auto adjust screen power**: Set to save power by adjusting the brightness of the display.

# Power saving mode

- **Use custom power saving**: Automatically activate Power saving mode when the battery is low.
- Custom power saving settings:
  - **Power saving mode on**: Select a power level for Power saving mode.
  - **Turn off Wi-Fi**: Deactivate the Wi-Fi feature when the device is not connected with a Wi-Fi AP.
  - **Turn off Bluetooth**: Deactivate the Bluetooth feature when not in use.
  - Turn off GPS: Deactivate the GPS feature when not in use.
  - **Turn off Sync**: Turn off sync when the device is not synchronising with a web server.
  - **Brightness**: Activate the brightness setting for Power saving mode.
  - **Brightness**: Set the brightness level for Power saving mode.
  - **Timeout**: Set the length of time the device waits before turning off the display's backlight.
- **Learn about power saving**: Learn how to reduce battery consumption.

# **Location and security**

Change the settings for securing your device and GPS functionality.

- **Use wireless networks**: Set to use Wi-Fi and/or mobile networks for finding your location.
- **Use GPS satellites**: Set to use the GPS satellite for finding your location.

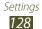

- Use location for Google search: Set the device to use your current location for Google search and other Google services.
- Configure lock screen: Set how to unlock the screen.
  - Off: Disable the screen lock.
  - **Unsecure**: Set to use the screen lock without a PIN, password, or pattern.
  - Pattern: Set an unlock pattern to unlock the screen.
  - PIN: Set a PIN (numeric) to unlock the screen.
  - Password: Set a password (alphanumeric) to unlock the screen.
- Owner information: Edit the text you want to display on the screen in Screen lock mode.
- Encrypt device: Set a PIN or a password to encrypt the device to protect data and information saved on the device. Once the device is encrypted, you must enter the password each time you turn on the device. You must first charge the battery because it may take more than an hour to encrypt your device.
- Encrypt SD card:
  - **Encrypt SD card**: Protect your personal information by encrypting the data on your memory card.
  - **Full encryption**: Set to encrypt all files on your memory card.
  - **Exclude multimedia files**: Set to encrypt all files except multimedia files on your memory card.

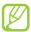

You may not access the encrypted memory card after the factory data reset. First, decode the memory card before the factory data reset.

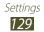

- **SIM change alert**: Activate or deactivate the Find my mobile feature which helps you locate your device when it is lost or stolen. ▶ p. 33
- **Alert message recipients**: Set up recipients to receive a tracking message from your lost device.
- Remote controls: Set to control a lost device remotely via the web.
- Set up SIM card lock:
  - **Lock SIM card**: Activate or deactivate the PIN lock feature to require the PIN before using the device.
  - Change SIM PIN: Change the PIN used to access SIM or USIM data.
- **Visible passwords**: Set the device to display your password as you enter.
- Device administrators: View device administrators installed on your device. You can activate device administrators to apply new policies to your device.
- **Use secure credentials**: Use certificates and credentials to ensure secure use of various applications.
- **Install from USB storage**: Install encrypted certificates that are stored in the USB storage.
- **Set password**: Create and confirm a password for accessing credentials.
- **Clear storage**: Erase the credential contents from the device and reset the password.

# **Applications**

Change the settings for managing installed applications.

- Manage applications: Access the list of the applications installed on the device and check the application information.
- **Running services**: View the services you are using and access them to manage.
- **Memory usage**: View available memory and the memory used by applications.
- **Battery use**: View the amount of power consumed by your device.
- **Unknown sources**: Select to download applications from any source. If you do not select this option, you can download applications only from Android Market.
- Development:
  - USB debugging: Select to connect your device to a PC by using a USB cable. This is for application development.
  - **Stay awake**: Set the device's screen to stay on while charging the battery.
  - Allow mock locations: Allow mock locations and service information to be sent to a Location Manager service for testing. This is for application development.
- Samsung Apps: Select a network connection (Wi-Fi or packet switched data network) to get notifications for new applications from Samsung Apps.

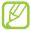

This feature may be unavailable depending on your region or service provider.

# **Accounts and sync**

Change the settings for the auto sync feature or manage accounts for synchronisation.

- Background data: Select this setting to use the auto sync feature. The auto sync will run in the background without opening applications and synchronise data.
- Auto-sync: Set the device to synchronise contact, calendar, and email data automatically.

#### **Motion**

Change the settings that control motion recognition on your device.

- **Motion activation**: Set to use motion recognition.
- Tilt to zoom: Set to zoom in or out while viewing images in Gallery or browsing web pages when you tap and hold two points with your fingers and then tilt the device back and forth.
- Pan to edit: Set to move an item to another page when you tap and hold the item and then pan the device to the left or right.

# **Privacy**

Change the settings for managing your settings and data.

- **Back up my data**: Set to back up your settings and application data to the Google server.
- **Backup account**: Add and view your Google account to back up your data.

- Automatic restore: Set to restore your settings and application data when the applications are reinstalled on your device.
- Factory data reset: Reset your settings to the factory default values and delete all your data.

# **Storage**

View memory information for your device and memory card. You can also format the memory card.

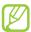

Formatting a memory card will permanently delete all data from the memory card.

# Language and input

Change the settings for text input, the voice recogniser, and the text-to-speech feature.

## Select language

Select a display language for all menus and applications.

# Voice recognition settings

- **Language**: Select a language for the Google voice recognition.
- SafeSearch: Set the device to filter explicit text and/or images from voice search results.
- **Block offensive words**: Hide offensive words your device recognised from voice search results.

# Text-to-speech settings

- **Listen to example**: Listen to the spoken text for an example.
- Always use my settings: Set to use the speech rate and language settings you specify over the settings saved in applications.
- **Default engine**: Set the speech synthesis engine to be used for spoken text.
- **Install voice data**: Download and install voice data for the text-to-speech feature.
- **Speech rate**: Select a speed for the text-to-speech feature.
- Language: Select a language for the text-to-speech feature.
- Pico TTS: View the text-to-speech engines in your device.

# Current input method

View a default keyboard type for text input.

# Input method selector

Set the device to hide or display the text input settings icon (
. If you select **Automatic**, your device will automatically hide or display the icon, based on the keyboard.

# Configure input methods

- Android keyboard
  - **Android keyboard**: Set the device to use the Android keyboard.
  - Active input methods: Select languages for text input.
  - Settings:

**Auto-capitalization**: Set the device to automatically capitalise the first letter after a final punctuation mark, such as a full stop, question mark, or exclamation mark. **Vibrate on keypress**: Set the device to vibrate when you touch a key.

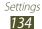

**Sound on keypress**: Set the device to sound when you touch a key.

**Auto correction**: Set the device to automatically correct the misspelled words.

**Show correction suggestions**: Set the device to predict words according to your input and display word suggestions.

### Samsung keypad

- **Samsung keypad**: Set the device to use the Samsung keyboard.
- Settings:
   Input language: Select languages for text input.

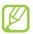

You cannot enter text in some languages. To enter text, you should change the writing language to one of the supported languages.

**XT9**: Activate XT9 mode to enter text using Predictive input mode.

**XT9 advanced settings**: Activate the advanced features of XT9 mode, such as auto completion, auto correction, or auto substitution, and set up your own word list.

**Automatic full stop**: Set the device to insert a full stop when you double-tap the space bar.

**Sound on keypress**: Set the device to sound when you touch a key.

**Auto-capitalization**: Set the device to automatically capitalise the first letter after a final punctuation mark, such as a full stop, question mark, or exclamation mark.

**Voice input**: Activate the voice input feature to enter text by voice on the Samsung keypad.

**Handwriting settings**: Customise the settings for Handwriting mode, such as recognition time, pen thickness or pen colour.

**Tutorial**: Learn how to enter text with the Samsung keypad.

# **Accessibility**

Change the settings for accessibility features.

- Accessibility: Activate an accessibility application you have downloaded, such as Talkback or Kickback, which provide voice, melody, or vibration feedback.
- Accessibility applications: Select an accessibility application to use.
- **Download accessibility scripts**: Set to allow downloading of accessibility scripts from Google.
- The power key ends calls: Set the device to end a call when you press the Power key.
- **Tap and hold delay**: Set the recognition time for tapping and holding the screen.
- Torch light: Turn the torch light on or off.
- **Mono audio**: Enable mono sound when you listen to audio with one earbud.
- Call answering/ending:
  - **The power key ends call**: Set the device to end a call when you press the Power key.
  - **Automatic answering**: Set the device to answer an incoming call when you press the Home key.
  - **Automatic answering**: Set the length of time the device waits before answering an incoming call.
- Accessibility shortcut: Add a shortcut to Accessibility settings on the quick menu that appears when you press and hold the Power key.

### Date and time

Access and alter the following settings to control how time and date are displayed on your device:

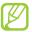

If the battery remains fully discharged or removed from the device, the time and date will be reset.

- Automatic date and time: Automatically update the date and time when you move across time zones.
- **Set date**: Set the current date manually.
- **Set time**: Set the current time manually.
- **Select time zone**: Set your home time zone.
- **Use 24-hour format**: Set to the time to be displayed in 24-hour format.
- Select date format: Select a date format.

### **About device**

Access information about your device, check the device's status, and update the device system.

# **Troubleshooting**

When you turn on your device or while you are using the device, it prompts you to enter one of the following codes:

| Code     | Try this to solve the problem:                                                                                                    |
|----------|----------------------------------------------------------------------------------------------------|
| Password | When the device lock feature is enabled, you must enter the password you set for the device.                                                                                                    |
| PIN      | When using the device for the first time or when the PIN requirement is enabled, you must enter the PIN supplied with the SIM or USIM card. You can disable this feature by using the <b>Lock SIM card</b> menu. |
| PUK      | Your SIM or USIM card is blocked, usually as a result of entering your PIN incorrectly several times. You must enter the PUK supplied by your service provider.                                                  |
| PIN2     | When you access a menu requiring the PIN2, you must enter the PIN2 supplied with the SIM or USIM card. For details, contact your service provider.                                                               |

## Your device displays network or service error messages

- When you are in areas with weak signals or poor reception, you may lose reception. Move to another area and try again.
- You cannot access some options without a subscription. Contact your service provider for more details.

## The touch screen responds slowly or improperly

If your device has a touch screen and the touch screen is not responding properly, try the following:

- Remove any protective covers from the touch screen.
   Protective covers may prevent the device from recognising your inputs and are not recommended for touch screen devices.
- Ensure that your hands are clean and dry when tapping the touch screen.
- Restart your device to clear any temporary software bugs.
- Ensure that your device software is upgraded to the latest version.
- If the touch screen is scratched or damaged, take it to your local Samsung Service Centre.

### Your device freezes or has fatal errors

If your device freezes or hangs, you may need to close programs or reset the device to regain functionality. If your device is frozen and unresponsive, press and hold the Power key for 10-15 seconds. The device will reboot automatically. If this does not solve the problem, perform a factory data reset. Open the application list and select **Settings** → **Privacy** → **Factory data reset** → **Reset device** → **Erase everything**.

### Calls are being dropped

When you are in areas with weak signals or poor reception, you may lose your connection to the network. Move to another area and try again.

### Outgoing calls are not connected

- Ensure that you have pressed the Dial key.
- Ensure that you have accessed the right cellular network.

# Incoming calls are not connected

- Ensure that your device is turned on.
- Ensure that you have accessed the right cellular network.

## Others cannot hear you speaking on a call

- Ensure that you are not covering the built-in microphone.
- Ensure that the microphone is close to your mouth.
- If using a headset, ensure that it is properly connected.

### Audio quality is poor

- Ensure that you are not blocking the device's internal antenna.
- When you are in areas with weak signals or poor reception, you may lose reception. Move to another area and try again.

## When dialling from contacts, the call is not connected

- Ensure that the correct number is stored in the contact list.
- Re-enter and save the number, if necessary.

## The device beeps and the battery icon is empty

Your battery is low. Recharge the battery to continue using the device.

# The battery does not charge properly or the device turns off

If the battery will no longer charge completely, you need to replace it with a new battery. Take your device to your local Samsung Service Centre.

### Your device is hot to the touch

When you use applications that require more power or use applications on your device for an extended period of time, your device may feel hot to the touch. This is normal and should not affect your device's lifespan or performance.

### Error messages appear when launching the camera

Your Samsung mobile device must have sufficient available memory and battery power to operate the camera application. If you receive error messages when launching the camera, try the following:

- Charge the battery.
- Free some memory by transferring files to a PC or deleting files from your device.
- Restart the device. If you are still having trouble with the camera application after trying these tips, contact a Samsung Service Centre.

### Error messages appear when opening music files

Some music files may not play on your Samsung mobile device for a variety of reasons. If you receive error messages when opening music files on your device, try the following:

- Free some memory by transferring files to a PC or deleting files from your device.
- Ensure that the music file is not Digital Rights Management (DRM)-protected. If the file is DRM-protected, ensure that you have the appropriate license or key to play the file.
- Ensure that your device supports the file type.

### Another Bluetooth device is not located

- Ensure that the Bluetooth wireless feature is activated on your device.
- Ensure that the Bluetooth wireless feature is activated on the device you wish to connect to, if necessary.
- Ensure that your device and the other Bluetooth device are within the maximum Bluetooth range (10 m).

If the tips above do not solve the problem, contact a Samsung Service Centre.

# A connection is not established when you connect the device to a PC

- Ensure that the USB cable you are using is compatible with your device.
- Ensure that you have the proper drivers installed and updated on your PC.

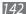

# Safety precautions

To prevent injury to yourself and others or damage to your device, read all of the following information before using your device.

# Warning: Prevent electric shock, fire, and explosion

Do not use damaged power cords or plugs, or loose electrical sockets

Do not touch the power cord with wet hands, or disconnect the charger by pulling on the cord

Do not bend or damage the power cord

Do not use your device while charging or touch your device with wet hands

Do not short-circuit the charger

Do not drop or cause an impact to the charger or the device

Do not charge the battery with chargers that are not approved by the manufacturer

### Do not use your device during a thunderstorm

Your device may malfunction and your risk of electric shock is increased.

### Handle and dispose of the device and chargers with care

- Use only Samsung-approved batteries and chargers specifically designed for your device. Incompatible chargers can cause serious injuries or damage to your device.
- Never dispose of devices in a fire. Follow all local regulations when disposing
  of used devices.
- Never place devices on or in heating devices, such as microwave ovens, stoves, or radiators. Batteries may explode when overheated.
- Never crush or puncture the device. Avoid exposing the device to high external pressure, which can lead to an internal short circuit and overheating.

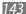

### Protect the device and chargers from damage

- Avoid exposing your device to very cold or very hot temperatures.
- Extreme temperatures can cause the deformation of the device and reduce the charging capacity and life of your device and batteries.
- Never use a damaged charger.

# Caution: Follow all safety warnings and regulations when using your device in restricted areas

### Turn off your device where prohibited

Comply with all regulations that restrict the use of a mobile device in a particular area.

### Do not use your device near other electronic devices

Most electronic devices use radio frequency signals. Your device may interfere with other electronic devices.

#### Do not use your device near a pacemaker

- Avoid using your device within a 15 cm range of a pacemaker if possible, as your device can interfere with the pacemaker.
- If you must use your device, keep it at least 15 cm away from the pacemaker.
- To minimise the possible interference with a pacemaker, use your device on the opposite side of your body from the pacemaker.

# Do not use your device in a hospital or near medical equipment that can be interfered with by radio frequency

If you personally use any medical equipment, contact the manufacturer of the equipment to ensure the safety of your equipment from radio frequency.

# If you are using a hearing aid, contact the manufacturer for information about radio interference

Some hearing aids may be interfered with by the radio frequency of your device. Contact the manufacturer to ensure the safety of your hearing aid.

### Turn off the device in potentially explosive environments

- Always comply with regulations, instructions and signs in potentially explosive environments.
- Do not use your device at refuelling points (service stations), near fuels or chemicals, and at blasting areas.

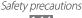

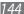

 Do not store or carry flammable liquids, gases, or explosive materials in the same compartment as the device, its parts, or accessories.

### Turn off your device when in an aircraft

Using your device in an aircraft is illegal. Your device may interfere with the electronic navigation instruments of the aircraft.

# Electronic devices in a motor vehicle may malfunction due to the radio frequency of your device

Electronic devices in your car may malfunction due to radio frequency of your device. Contact the manufacturer for more information.

# Comply with all safety warnings and regulations regarding mobile device usage while operating a vehicle

While driving, safely operating the vehicle is your first responsibility. Never use your mobile device while driving, if it is prohibited by law. For your safety and the safety of others, practice good common sense and remember the following tips:

- Use a hands-free device.
- Get to know your device and its convenience features, such as speed dial and redial. These features help you reduce the time needed to place or receive calls on your mobile device.
- Position your device within easy reach. Be able to access your wireless device without removing your eyes from the road. If you receive an incoming call at an inconvenient time, let your voice mail answer it for you.
- Let the person you are speaking with know you are driving. Suspend calls in heavy traffic or hazardous weather conditions. Rain, sleet, snow, ice, and heavy traffic can be hazardous.
- Do not take notes or look up phone numbers. Jotting down a "to do" list or flipping through your address book takes attention away from your primary responsibility of driving safely.

- Dial sensibly and assess the traffic. Place calls when you are not moving or before pulling into traffic. Try to plan calls when your car will be stationary.
   If you need to make a call, dial only a few numbers, check the road and your mirrors, then continue.
- Do not engage in stressful or emotional conversations that may be distracting. Make people you are talking with aware you are driving and suspend conversations that have the potential to divert your attention from the road.
- Use your device to call for help. Dial a local emergency number in the case of fire, traffic accident, or medical emergencies.
- Use your device to help others in emergencies. If you see an auto accident, a crime in progress, or a serious emergency where lives are in danger, call a local emergency number.
- Call roadside assistance or a special, non-emergency assistance number when necessary. If you see a broken-down vehicle posing no serious hazard, a broken traffic signal, a minor traffic accident where no one appears injured, or a vehicle you know to be stolen, call roadside assistance or another special, non-emergency number.

## Proper care and use of your mobile device

#### Keep your device dry

- Humidity and all types of liquids may damage device parts or electronic circuits.
- Do not turn on your device if it is wet. If your device is already on, turn it off and remove the battery immediately (if the device will not turn off or you cannot remove the battery, leave it as-is). Then, dry the device with a towel and take it to a service centre.
- Liquids will change the colour of the label that indicates water damage inside the device. Water damage to your device can void your manufacturer's warranty.

### Do not use or store your device in dusty, dirty areas

Dust can cause your device to malfunction.

### Do not store your device on slopes

If your device falls, it can be damaged.

# Do not store your device in hot or cold areas. Use your device at -20 $^{\circ}\text{C}$ to 45 $^{\circ}\text{C}$

- Your device can explode if left inside a closed vehicle, as the inside temperature can reach up to 80 °C.
- Do not expose your device to direct sunlight for extended periods of time (such as on the dashboard of a car).
- Store the battery at -20 °C to 45 °C.

# Do not store your device with such metal objects as coins, keys and necklaces

Your device may become deformed or malfunction.

#### Do not store your device near magnetic fields

- Your device may malfunction or the battery may discharge from exposure to magnetic fields.
- Magnetic stripe cards, including credit cards, phone cards, passbooks, and boarding passes, may be damaged by magnetic fields.
- Do not use carrying cases or accessories with magnetic closures or allow your device to come in contact with magnetic fields for extended periods of time.

# Do not store your device near or in heaters, microwaves, hot cooking equipment, or high pressure containers

- The battery may leak.
- Your device may overheat and cause a fire.

### Do not drop your device or cause impacts to your device

- The screen of your device may be damaged.
- If bent or deformed, your device may be damaged or parts may malfunction.

# Do not use your device or applications for a while if the device is overheated

Prolonged exposure of your skin to an overheated device may cause low temperature burn symptoms, such as red spots and pigmentation.

### If your device has a camera flash or light, do not use a flash close to the eyes of people or pets

Using a flash close to the eyes may cause temporary loss of vision or damage to the eyes.

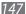

### Use caution when exposed to flashing lights

- While using your device, leave some lights on in the room and do not hold the screen too close to your eyes.
- Seizures or blackouts can occur when you are exposed to flashing lights
  while watching videos or playing Flash-based games for extended periods. If
  you feel any discomfort, stop using the device immediately.

### Reduce the risk of repetitive motion injuries

When you repetitively perform actions, such as pressing keys, drawing characters on a touch screen with your fingers, or playing games, you may experience occasional discomfort in your hands, neck, shoulders, or other parts of your body. When using your device for extended periods, hold the device with a relaxed grip, press the keys lightly, and take frequent breaks. If you continue to have discomfort during or after such use, stop use and see a physician.

### **Ensure maximum battery and charger life**

- Avoid charging batteries for more than a week, as overcharging may shorten battery life.
- Over time, unused batteries will discharge and must be recharged before use.
- Disconnect chargers from power sources when not in use.

# Use manufacturer-approved batteries, chargers, accessories and supplies

- Using generic batteries or chargers may shorten the life of your device or cause the device to malfunction.
- Samsung cannot be responsible for the user's safety when using accessories or supplies that are not approved by Samsung.

#### Do not bite or suck on the device

- Doing so may damage the device or cause explosion.
- If children use the device, make sure that they use the device properly.

### When using the device:

 Avoid contact with your device's internal antenna. Touching the antenna may cause the device to transmit more radio frequency than necessary.

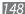

### Protect your hearing and ears when using a headset

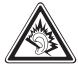

- Excessive exposure to loud sounds can cause hearing damage.
- Exposure to loud sounds while driving may distract your attention and cause an accident.
- Always turn the volume down before plugging the earphones into an audio source and use only the minimum volume setting necessary to hear your conversation or music.
- In dry environments, static electricity can build up in the headset. Avoid using headsets in dry environments or touch a metal object to discharge static electricity before connecting a headset to the device.

### Use caution when using the device while walking or moving

Always be aware of your surroundings to avoid injury to yourself or others.

# **Do not carry your device in your back pockets or around your waist** You can be injured or damage the device if you fall.

### Do not disassemble, modify, or repair your device

Any changes or modifications to your device can void your manufacturer's warranty. For service, take your device to a Samsung Service Centre.

### Do not paint or put stickers on your device

Paint and stickers can clog moving parts and prevent proper operation. If you are allergic to paint or metal parts of the product, you may experience itching, eczema, or swelling of the skin. When this happens, stop using the product and consult your physician.

### When cleaning your device:

- Wipe your device or charger with a towel or an eraser.
- · Do not use chemicals or detergents.

#### Do not use the device if the screen is cracked or broken

Broken glass or acrylic could cause injury to your hands and face. Take the device to a Samsung Service Centre to have it repaired.

Do not use the device for anything other than its intended use

Avoid disturbing others when using the device in public

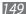

#### Do not allow children to use your device

Your device is not a toy. Do not allow children to play with it as they could hurt themselves and others, or damage the device.

### Install mobile devices and equipment with caution

- Ensure that any mobile devices or related equipment installed in your vehicle are securely mounted.
- Avoid placing your device and accessories near or in an air bag deployment area. Improperly installed wireless equipment can cause serious injury when air bags inflate rapidly.

### Allow only qualified personnel to service your device

Allowing unqualified personnel to service your device may result in damage to your device and will void your manufacturer's warranty.

#### Handle SIM cards or memory cards with care

- Do not remove a card while the device is transferring or accessing information, as this could result in loss of data and/or damage to the card or device.
- Protect cards from strong shocks, static electricity, and electrical noise from other devices.
- Do not touch gold-coloured contacts or terminals with your fingers or metal objects. If dirty, wipe the card with a soft cloth.

### **Ensure access to emergency services**

Emergency calls from your device may not be possible in some areas or circumstances. Before travelling in remote or undeveloped areas, plan an alternative method of contacting emergency services personnel.

### Keep your personal and important data safe

- While using your device, be sure to back up important data. Samsung is not responsible for data loss.
- When disposing of your device, back up all data and then reset your device to prevent misuse of your personal information.

### Do not distribute copyright-protected material

Do not distribute copyright-protected material that you have recorded to others without the permission of the content owners. Doing this may violate copyright laws. The manufacturer is not liable for any legal issues caused by the user's illegal use of copyrighted material.

## Correct disposal of this product

(Waste Electrical & Electronic Equipment)

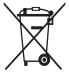

(Applicable in the European Union and other European countries with separate collection systems)

This marking on the product, accessories or literature indicates that the product and its electronic accessories (e.g. charger, headset, USB cable) should not be disposed of with other household waste at the end of their working life.

To prevent possible harm to the environment or human health from uncontrolled waste disposal, please separate these items from other types of waste and recycle them responsibly to promote the sustainable reuse of material resources.

Household users should contact either the retailer where they purchased this product, or their local government office, for details of where and how they can take these items for environmentally safe recycling.

Business users should contact their supplier and check the terms and conditions of the purchase contract. This product and its electronic accessories should not be mixed with other commercial wastes for disposal. This EEE is compliant with RoHS.

# Correct disposal of batteries in this product

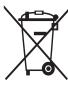

(Applicable in the European Union and other European countries with separate battery return systems)

The marking on the battery, manual or packaging indicates that the battery in this product should not be disposed of with other household waste. Where marked, the chemical symbols Hg, Cd or Pb indicate that the battery contains mercury, cadmium or

lead above the reference levels in EC Directive 2006/66.

The battery incorporated in this product is not user replaceable. For information on its replacement, please contact your service provider. Do not attempt to remove the battery or dispose it in a fire. Do not disassemble, crush, or puncture the battery. If you intend to discard the product, the waste collection site will take the appropriate measures for the recycling and treatment of the product, including the battery.

### **Disclaimer**

Some content and services accessible through this device belong to third parties and are protected by copyright, patent, trademark and/or other intellectual property laws. Such content and services are provided solely for your personal noncommercial use. You may not use any content or services in a manner that has not been authorised by the content owner or service provider. Without limiting the foregoing, unless expressly authorised by the applicable content owner or service provider, you may not modify, copy, republish, upload, post, transmit, translate, sell, create derivative works, exploit, or distribute in any manner or medium any content or services displayed through this device.

"THIRD PARTY CONTENT AND SERVICES ARE PROVIDED "AS IS." SAMSUNG DOES NOT WARRANT CONTENT OR SERVICES SO PROVIDED, EITHER EXPRESSLY OR IMPLIEDLY, FOR ANY PURPOSE. SAMSUNG EXPRESSLY DISCLAIMS ANY IMPLIED WARRANTIES, INCLUDING BUT NOT LIMITED TO, WARRANTIES OF MERCHANTABILITY OR FITNESS FOR A PARTICULAR PURPOSE. SAMSUNG DOES NOT GUARANTEE THE ACCURACY, VALIDITY, TIMELINESS, LEGALITY, OR COMPLETENESS OF ANY CONTENT OR SERVICE MADE AVAILABLE THROUGH THIS DEVICE AND UNDER NO CIRCUMSTANCES, INCLUDING NEGLIGENCE, SHALL SAMSUNG BE LIABLE, WHETHER IN CONTRACT OR TORT, FOR ANY DIRECT, INDIRECT, INCIDENTAL, SPECIAL OR CONSEQUENTIAL DAMAGES, ATTORNEY FEES, EXPENSES, OR ANY OTHER DAMAGES ARISING OUT OF, OR IN CONNECTION WITH, ANY INFORMATION CONTAINED IN, OR AS A RESULT OF THE USE OF ANY CONTENT OR SERVICE BY YOU OR ANY THIRD PARTY, EVEN IF ADVISED OF THE POSSIBILITY OF SUCH DAMAGES."

Third party services may be terminated or interrupted at any time, and Samsung makes no representation or warranty that any content or service will remain available for any period of time. Content and services are transmitted by third parties by means of networks and transmission facilities over which Samsung has no control. Without limiting the generality of this disclaimer, Samsung expressly disclaims any responsibility or liability for any interruption or suspension of any content or service made available through this device. Samsung is neither responsible nor liable for customer service related to the content and services. Any question or request for service relating to the content or services should be made directly to the respective content and service providers.

# Health and safety information

#### Exposure to Radio Frequency (RF) Signals

#### Certification Information (SAR)

Your wireless device is a radio transmitter and receiver. It is designed and manufactured not to exceed the exposure limits for radio frequency (RF) energy set by the Federal Communications Commission (FCC) of the U.S. government. These FCC exposure limits are derived from the recommendations of two expert organizations, the National Counsel on Radiation Protection and Measurement (NCRP) and the Institute of Electrical and Electronics Engineers (IEEE). In both cases, the recommendations were developed by scientific and engineering experts drawn from industry, government, and academia after extensive reviews of the scientific literature related to the biological effects of RF energy.

The exposure limit set by the FCC for wireless mobile devices employs a unit of measurement known as the Specific Absorption Rate (SAR). The SAR is a measure of the rate of absorption of RF energy by the human body expressed in units of watts per kilogram (W/kg). The FCC

requires wireless devices to comply with a safety limit of 1.6 watts per kilogram (1.6 W/kg). The FCC exposure limit incorporates a substantial margin of safety to give additional protection to the public and to account for any variations in measurements.

SAR tests are conducted using recommended operating positions accepted by the FCC with the device transmitting at its highest certified power level in all tested frequency bands. Although the SAR is determined at the highest certified power level, the actual SAR level of the device while operating can be well below the maximum value. This is because the device is designed to operate at multiple power levels so as to use only the power required to reach the network. In general, the closer you are to a wireless base station antenna, the lower the power output.

Before a new model device is available for sale to the public, it must be tested and certified to the FCC that it does not exceed the exposure limit established by the FCC. Tests for each model are performed in positions and locations (e.g. near the body) as required by the FCC

For typical operations, this model has been tested and meets the FCC exposure guidelines.

SAR information on this and other models can be viewed on-line at http://www.fcc.gov/oet/ea/fccid/. This site uses the FCC ID number A3LGTN8000A .

You can check the FCC ID on the rear case. Once you have the FCC ID number for a particular device, follow the instructions on the website and it should provide values for typical or maximum SAR for a particular device . Additional product specific SAR information can also be obtained at www.fcc.gov/cgb/sar.

### **Operating Environment**

Remember to follow any special regulations in force in any area and always switch your device off whenever it is forbidden to use it, or when it may cause interference or danger. When connecting the device or any accessory to another device, read its user's guide for detailed safety instructions. Do not connect incompatible products.

### **FCC Notice and Cautions**

#### **FCC Notice**

This device complies with Part 15 of the FCC Rules. Operation is subject to the following two conditions:

- (1) this device may not cause harmful interference, and
- (2) this device must accept any interference received, including interference that may cause undesired operation.

This equipment has been tested and found to comply with the limits for a Class B digital device, pursuant to part 15 of the FCC Rules. These limits are designed to provide reasonable protection against harmful interference in a residential installation. This equipment generates, uses and can radiate radio frequency energy and, if not installed and used in accordance with the instructions, may cause harmful interference to radio communications. However, there is no guarantee that interference will not occur in a particular installation. If this equipment does cause harmful interference to radio or television reception, which can be determined by turning the equipment off and on, the user is encouraged to try to correct the interference by one or more of the following measures:

- Reorient or relocate the receiving antenna.
- -Increase the separation between the equipment and receiver.
- Connect the equipment into an outlet on a circuit from that to which the receiver is connected.
- Consult the dealer or an experienced radio/TV technician for help.

The device may cause TV or radio interference if used in close proximity to receiving equipment. The FCC can require you to stop using the device if such interference cannot be eliminated. Vehicles using petroleum gas (such as propane or butane) must comply with the National Fire Protection Standard (NFPA-58). For a copy of this standard, contact the National Fire Protection Association, One Battery march Park, Quincy, MA 02269, Attn: Publication Sales Division.

#### Cautions

Changes or modifications made in the radio device, not expressly approved by Samsung, will void the user's authority to operate the equipment.

The use of any unauthorized accessories may be dangerous and void the device warranty if said accessories cause damage or a defect to the device. Although your device is quite sturdy, it is a complex piece of equipment and can be broken. Avoid dropping, hitting, bending or sitting on it.

This device is capable of operating in 802.11a/n mode. For 802.11a/n devices operating in the frequency range of 5.15 - 5.25 GHz, they are restricted to indoor operations to reduce any potential harmful interference for Mobile Satellite Services (MSS) in the US. WIFI Access Points that are capable of allowing your device to operate in 802.11a/n mode (5.15 - 5.25 GHz band) are optimized for indoor use only. If your WIFI network is capable of operating in this mode, please restrict your WIFI use indoors to not violate federal regulations to protect Mobile Satellite Services.